# **Seat Map – Go! Script**

### **Overview**

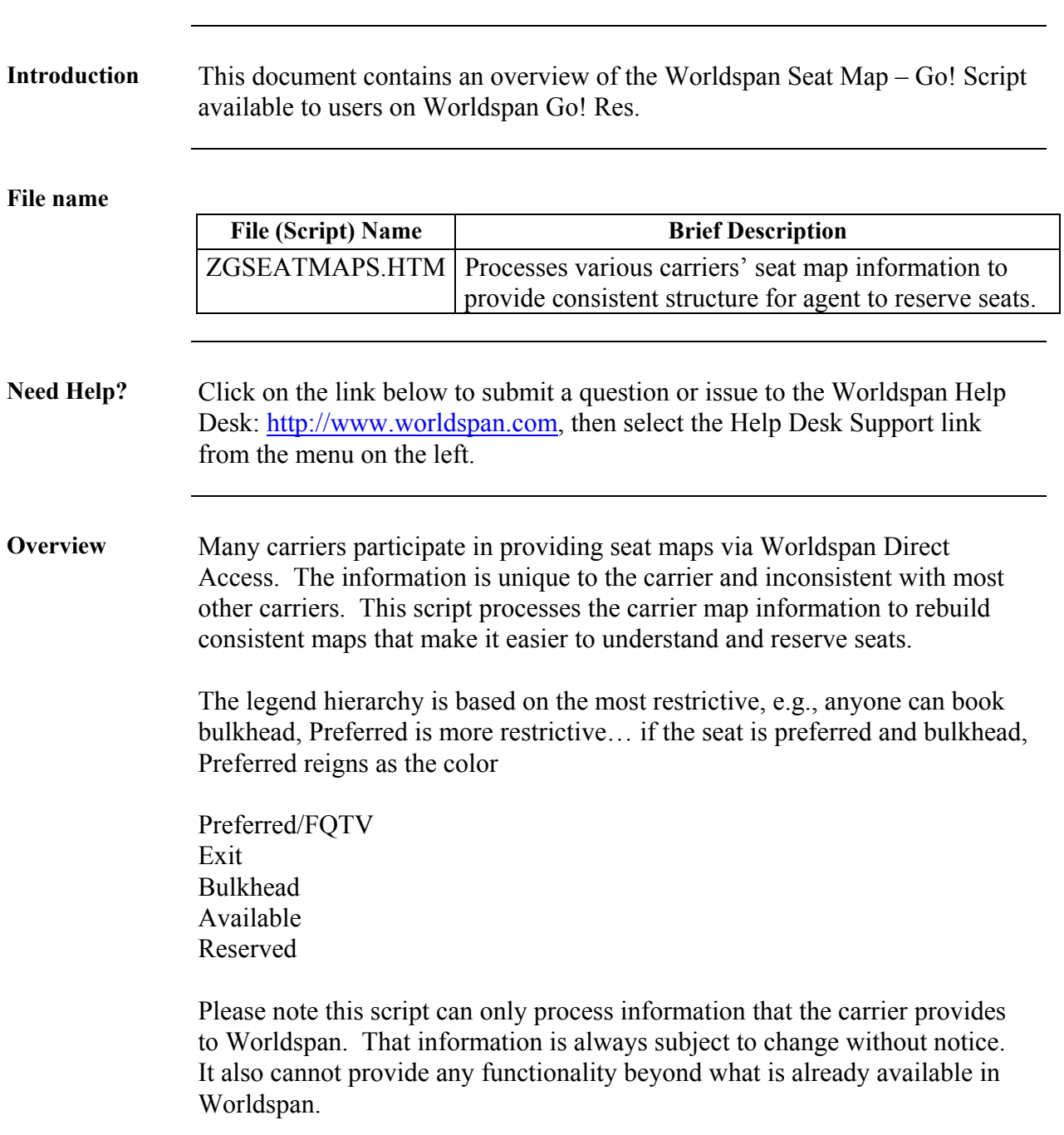

## **Operating Instructions**

![](_page_1_Picture_135.jpeg)

*Continued on next page* 

## **Operating Instructions, Continued**

![](_page_2_Picture_63.jpeg)

**Seat Map** The right frame displays the deciphered seat map and legend. The legend contains the passenger name(s)…click on desired seat and script send request to Res.

![](_page_3_Picture_35.jpeg)

*Continue on next page* 

 $\overline{1}$ 

**Legend** The legend moves with the screen as the users scrolls through the map. The legend can be moved manually by clicking and dragging anywhere on the gray bar across the top or plus sign (mouse turns into hand when able to click and drag). The legend has a memory of placement and will return to the last place it was manually moved each time the script is launched.

![](_page_4_Picture_35.jpeg)

*Continued on next page* 

**Name Fields** The legend also displays the name fields of the PNR and guides the user for the order of seat requests. This makes it easy to see who is getting what seat assignment. Once all seats have been requested for all names, the script sends the format to Res for processing. The right frame is cleared of any maps in preparation of any additional segment requests. The color of the seat turns to gray with red lettering to indicate the seat was requested.

![](_page_5_Figure_2.jpeg)

*Continue on next page* 

### **Operating Instructions, Continued**

**Existing Seats** The script does enable changing seat assignments. When it finds seats exist when a request is made, the following Message box displays to verify if the user desires the new request replace the existing. Select No to retain the existing seat assignments and return to the main form.

![](_page_6_Picture_30.jpeg)

*Continued on next page* 

### **Operating Instructions, Continued**

**Errors** The following Error messages are examples when mandatory or necessary information has not been provided:

![](_page_7_Picture_34.jpeg)